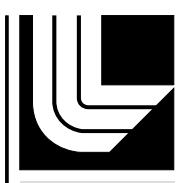

LAWRENCE LIVERMORE NATIONAL LABORATORY

# Steps for Single Nuclide Source Terms for NNPP Sites

P. J. Vogt

May 18, 2009

### **Disclaimer**

This document was prepared as an account of work sponsored by an agency of the United States government. Neither the United States government nor Lawrence Livermore National Security, LLC, nor any of their employees makes any warranty, expressed or implied, or assumes any legal liability or responsibility for the accuracy, completeness, or usefulness of any information, apparatus, product, or process disclosed, or represents that its use would not infringe privately owned rights. Reference herein to any specific commercial product, process, or service by trade name, trademark, manufacturer, or otherwise does not necessarily constitute or imply its endorsement, recommendation, or favoring by the United States government or Lawrence Livermore National Security, LLC. The views and opinions of authors expressed herein do not necessarily state or reflect those of the United States government or Lawrence Livermore National Security, LLC, and shall not be used for advertising or product endorsement purposes.

This work performed under the auspices of the U.S. Department of Energy by Lawrence Livermore National Laboratory under Contract DE-AC52-07NA27344.

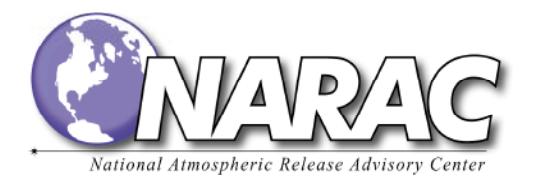

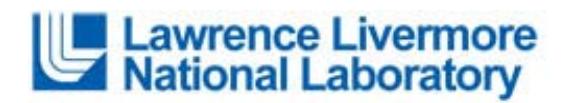

May 7, 2009

# **Steps for single nuclide source terms for NNPP sites**

Here are steps needed to run a single nuclide source, and still get NNPP plot types. These steps are supplementary to the training for NNNP Pre-defined scenario steps presented during the site training.

**Step 1**: Use the Scenario Tab for the New Run (not the NARAC Predefined Tab).

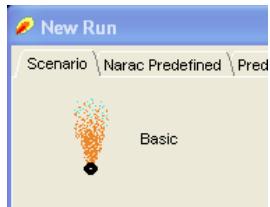

Select the **Basic** (see left) icon under the scenario tab and press **Continue**.

**Step 2**: Enter the usual information for the following pages:

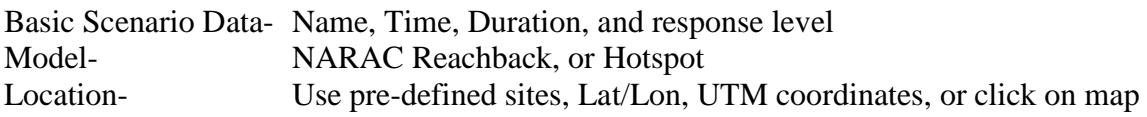

**Step 3**: Material Page Steps:

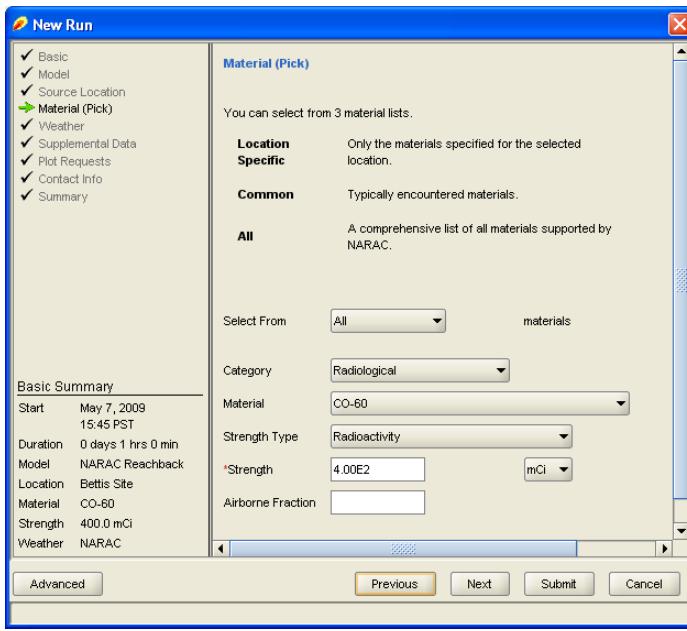

- 1. Set **Select From** combination box to 'Common' for usual nuclides (Co-60 is in the common list). Use all for a complete list.
	- 2. Change the **Category** combination box to 'Radiological'.
	- 3. Use the **Material** combo box to select your nuclide.
	- 4. Select **Strength Type** to either: 'Mass', 'Mass Rate', 'Radioactivity', or 'Radioactivity Rate'
	- 5. Enter the source strength and select the appropriate units

## **Step 4**: Use Canned or Real Wind data, skip to the Plot Request Page

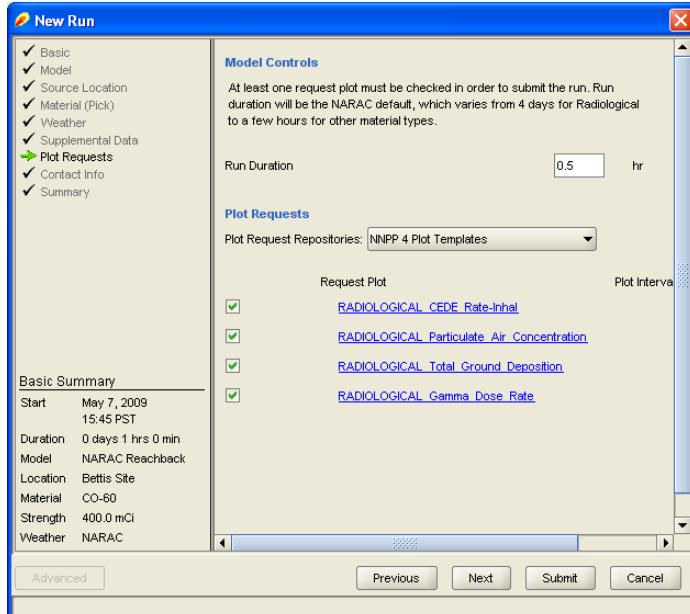

**Step 5**: Select the NNPP Plot request

- 1. Change **Plot Request Repositories combination** box to 'NNPP 4 Plot Template'. This will give you the default plots for an NNPP Spill scenario
- 2. Change the run duration to 0.5 hours (it may default to 96 hours). 30 minutes will give you the usual default initial plots

**Step 6:** Submit the run.

### **Notes for entering measurements for NNPP single-nuclide events.**

The Material Tab on the Manual method for entering field measurements will automatically list the individual nuclide.

If you are using the pre-formatted file, use material = "ALL" for single nuclide events.